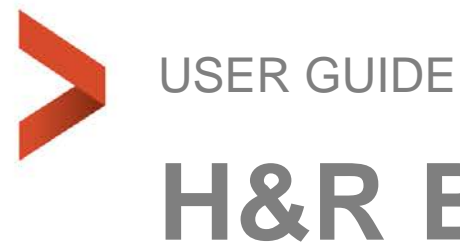

# **H&R Block Integration**

February 18

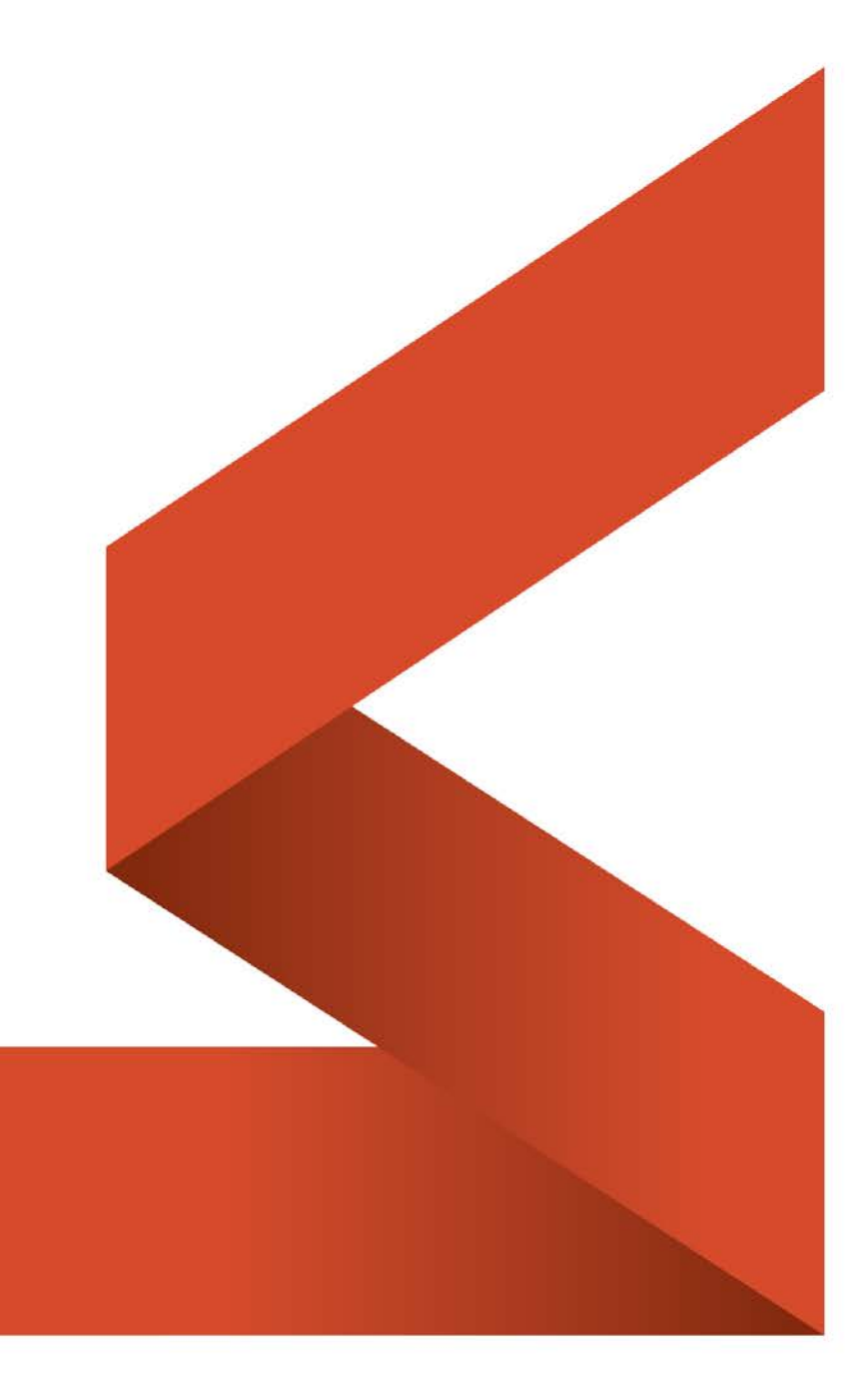

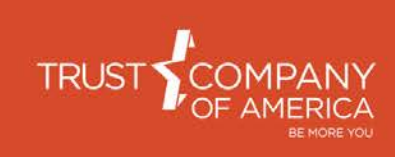

#### Table of Contents

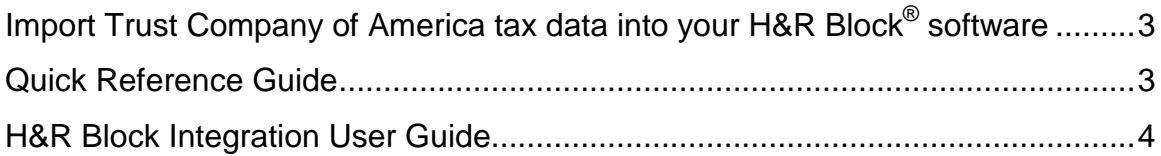

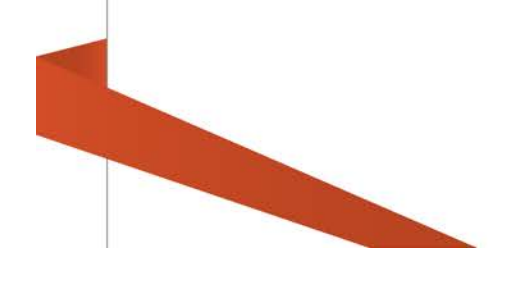

## <span id="page-2-0"></span>**Import Trust Company of America tax data into your H&R Block® software**

- You can now import tax data from your Trust Company of America accounts directly into your H&R Block<sup>®</sup> tax software using your Liberty credentials.
- Tax data includes the information from forms 1099-B, 1099-DIV, 1099-INT, 1099-OID and 1099-R. 1099-MISC tax forms are not available for import.

## <span id="page-2-1"></span>**Quick Reference Guide**

Follow these quick steps to import your tax information to H&R Block.

- 1. Go to the Federal tab
- 2. Click Income
- 3. Click Add, then Visit Topic on any of the items that apply to your investments:
	- o Interest income (Form 1099-INT)
	- o Dividends or capital gain distributions (Form 1099-DIV)
	- o Original issue discount income (1099-OID)
	- o Sales of stocks, bonds, mutual funds & other securities (Form 1099-B)
	- o Retirement plan income, withdrawals, and rollovers (Form 1099-R)
- 4. Click Other on the financial institution step
- 5. Enter Trust Company of America
- 6. Click Next.
- 7. Enter your Liberty User Name
- 8. Enter your Liberty Password
- 9. Click Import
- 10.Unselect any tax forms you do not want imported
- 11.Click Finish
- 12. Select Next to edit and review your tax information or make any changes
- 13. Click Next to review any other forms that were imported for your account or continue with your tax preparation

<span id="page-3-0"></span>Once you have entered your credentials into the H&R Block® software, you can walk through the steps necessary to complete your tax returns, which includes the import feature, or you can navigate to the import feature directly to access your 1099s.

To navigate there directly, go to the Income tab and select the topic you want to visit to get started.

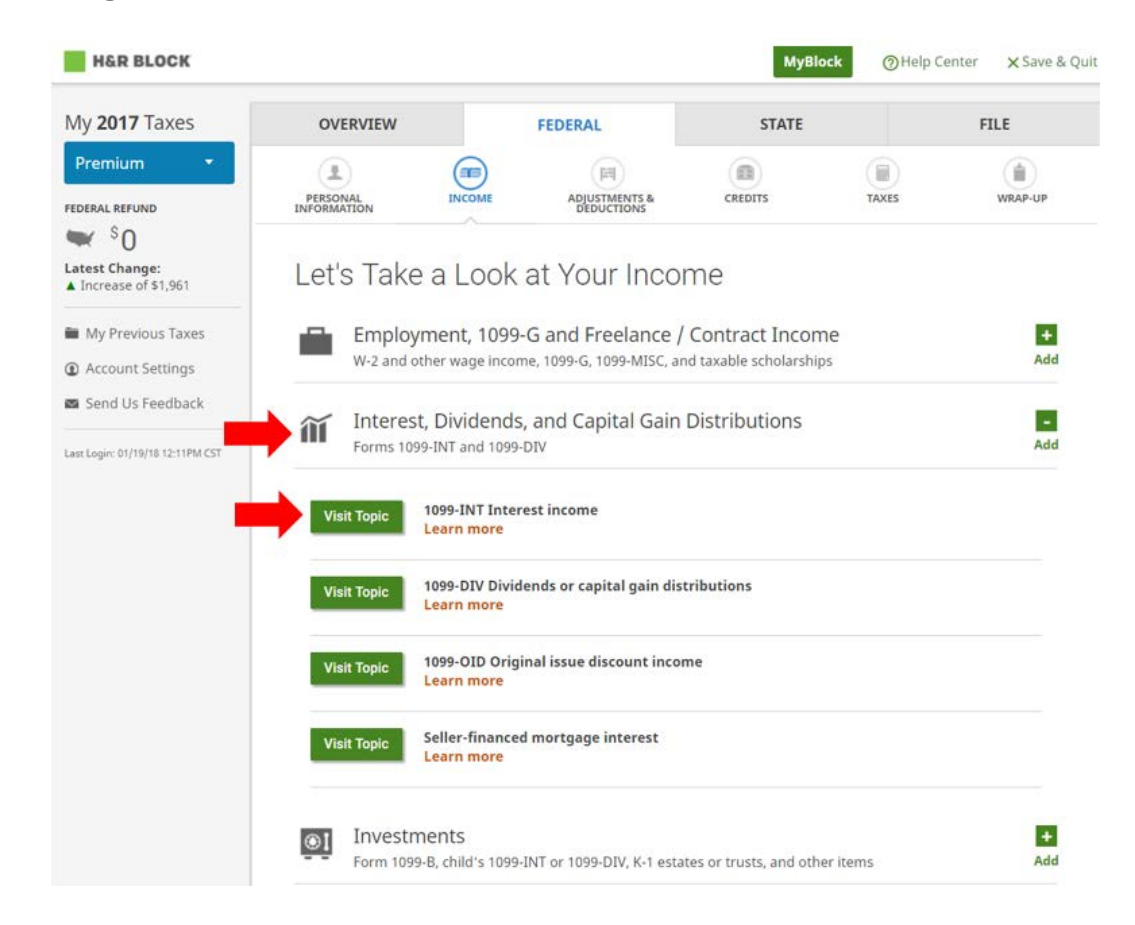

When you reach the "What's your financial institution?" step you will see a list of financial institutions, select Other. Then enter Trust Company of America and select Next.

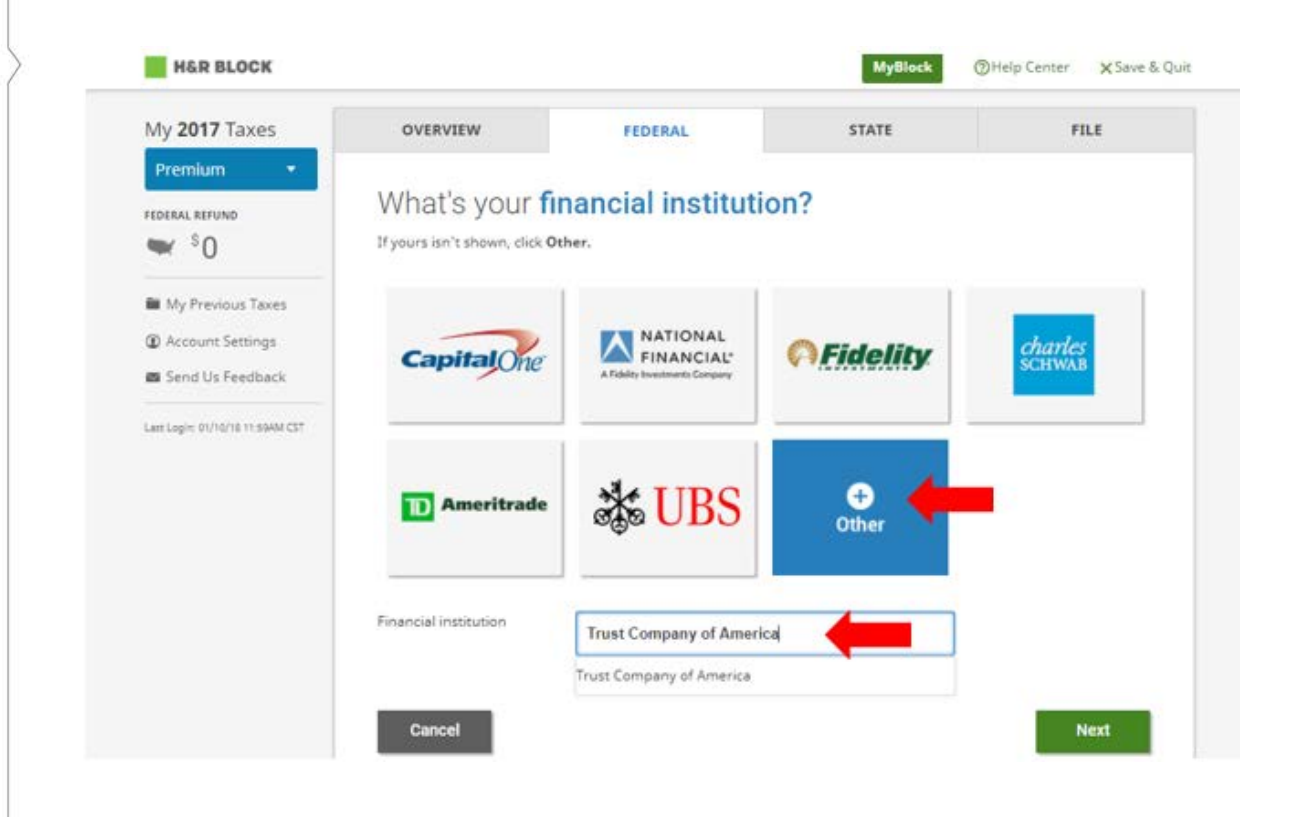

You will be prompted to enter your Liberty Username and Password. Once you have entered your credentials, select Import.

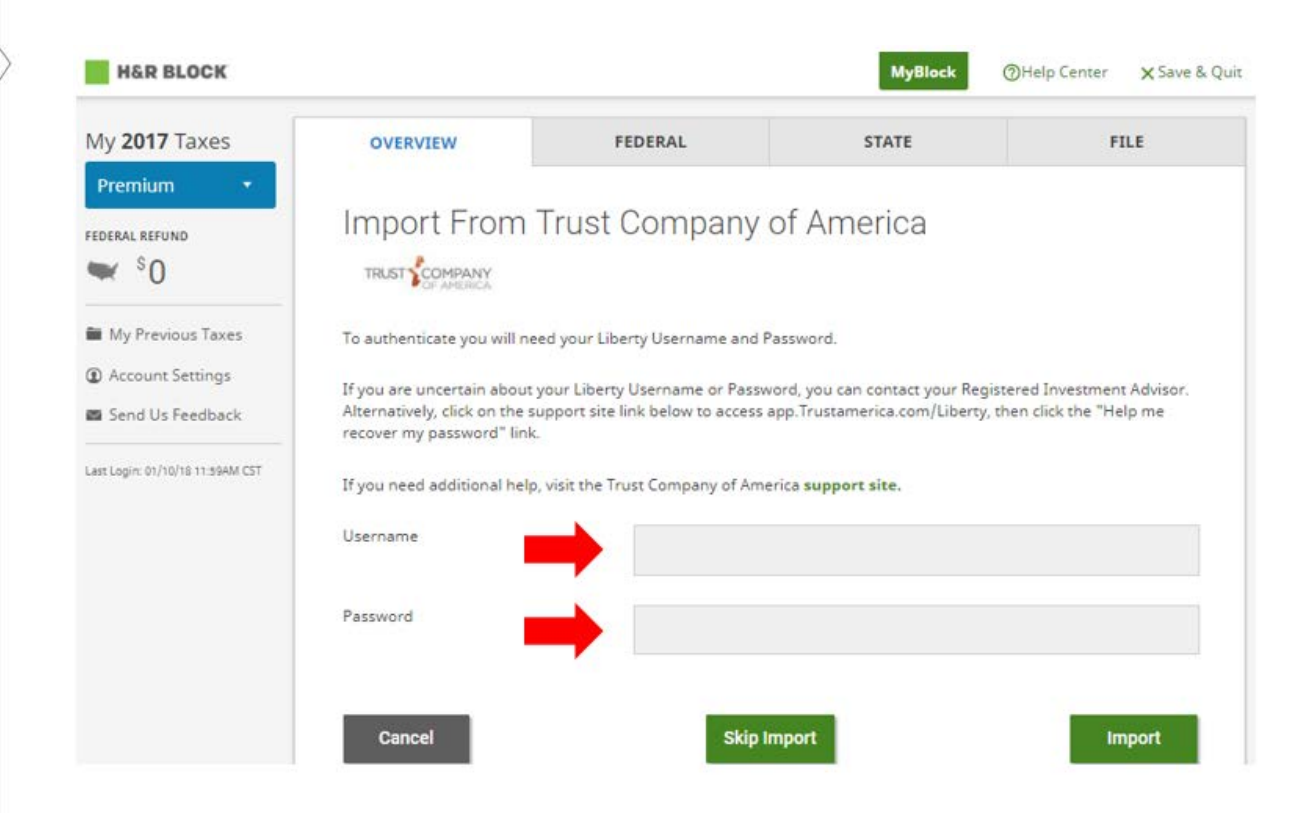

Available tax information will display. Unselect any 1099s you do not want to keep as part of your return and select Finish.

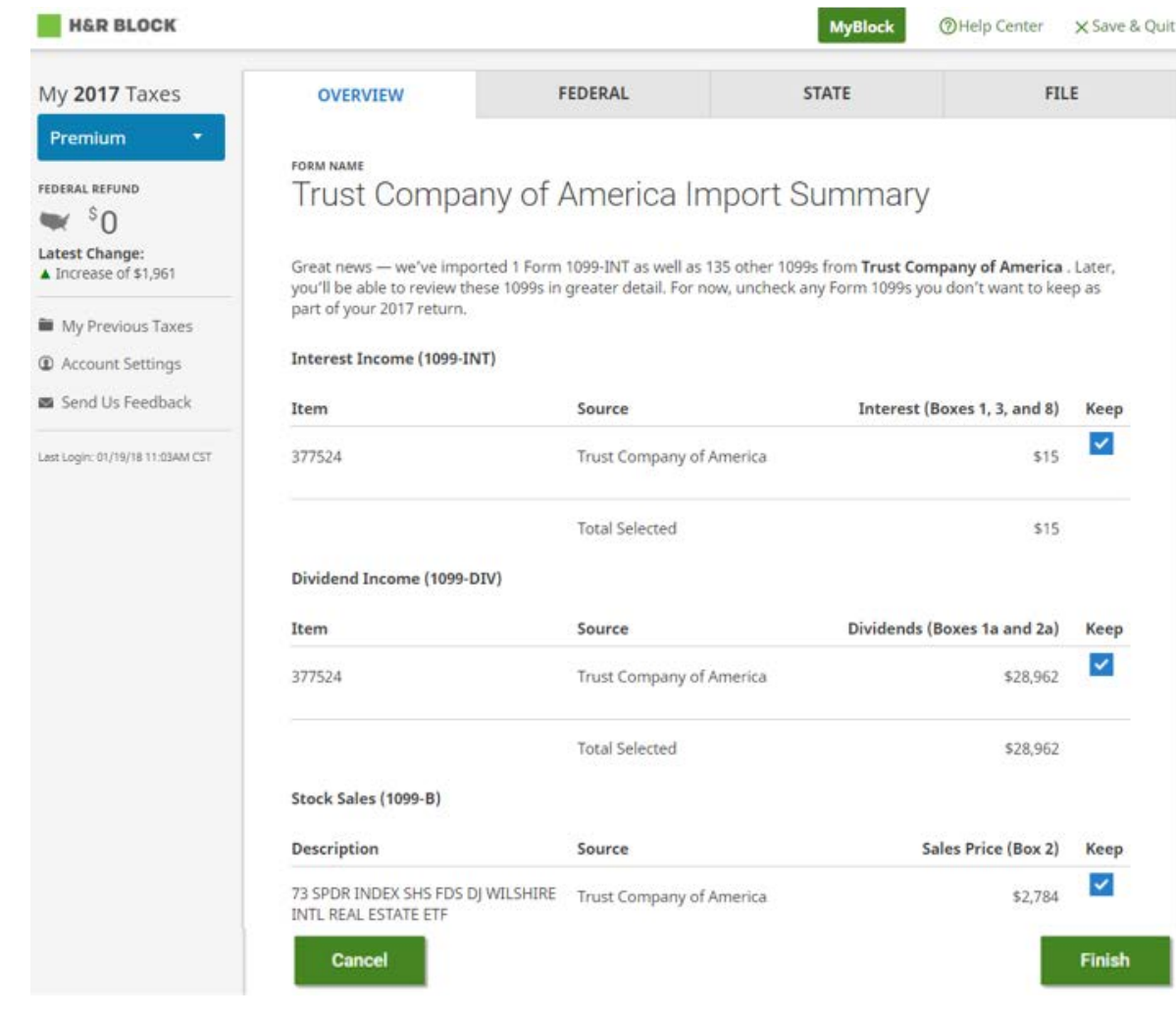

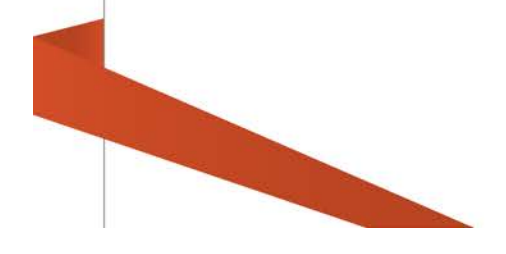

To verify the details of your 1099(s) select the Income tab, then select the 1099 type you would like to review. This is located on the sub navigation bar. Once your 1099 type displays select Next and the details should display.

Once imported, the H&R Block<sup>®</sup> software program will automatically report the information in the appropriate sections of the federal income tax return. However, please verify the imported information against your own records to ensure accurate and complete reporting of all required tax information.

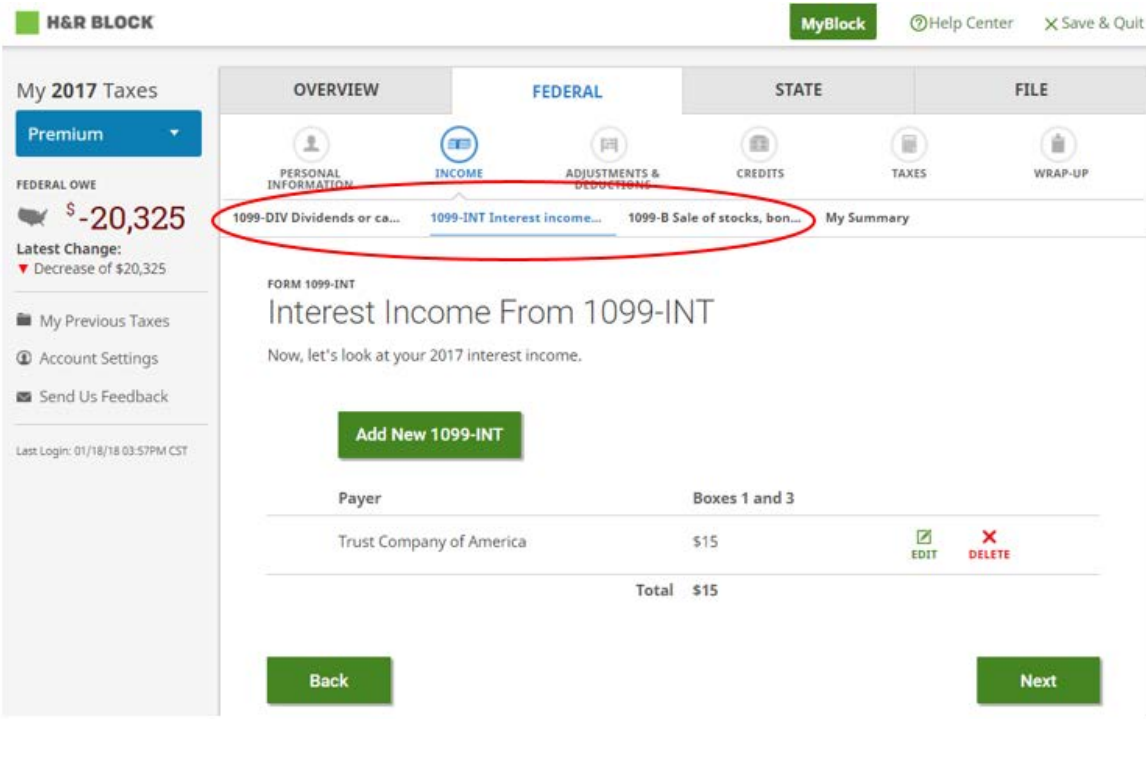

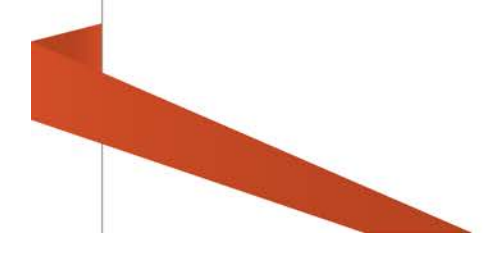

If everything looks good, confirm the information is correct.

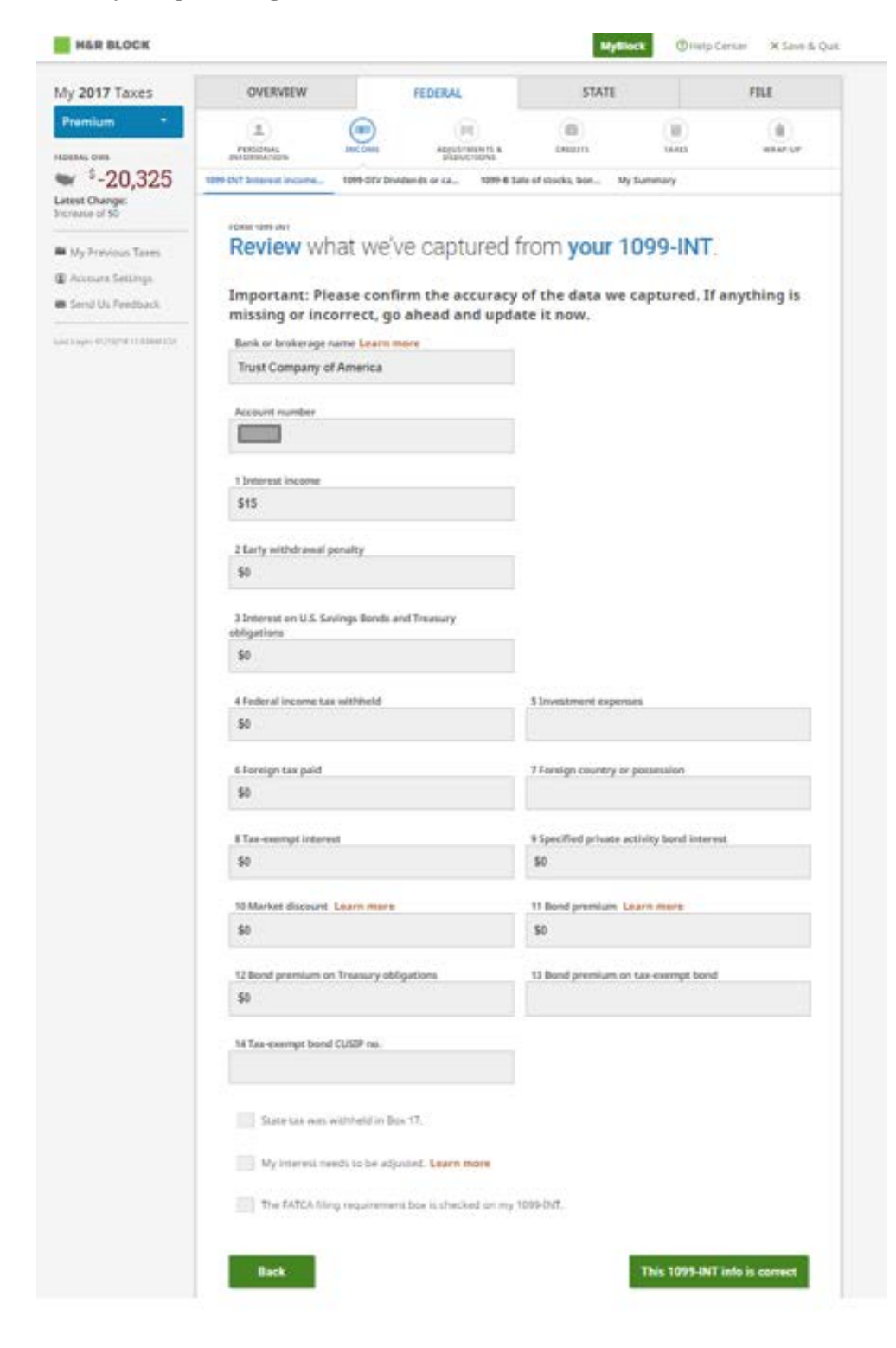

Once your 1099s have been imported, the information will be reflected the My Summary section of the Income tab

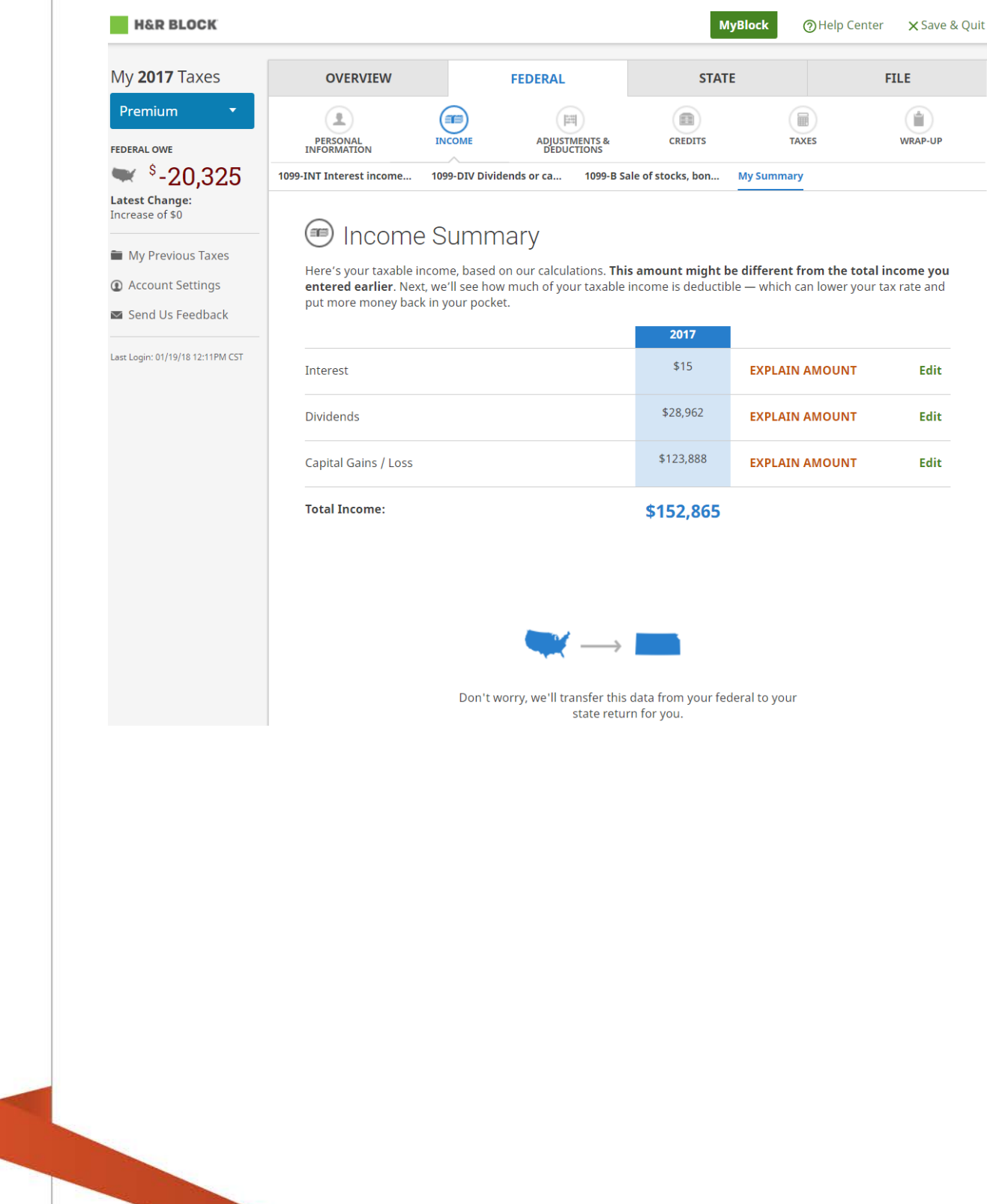

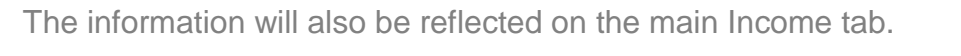

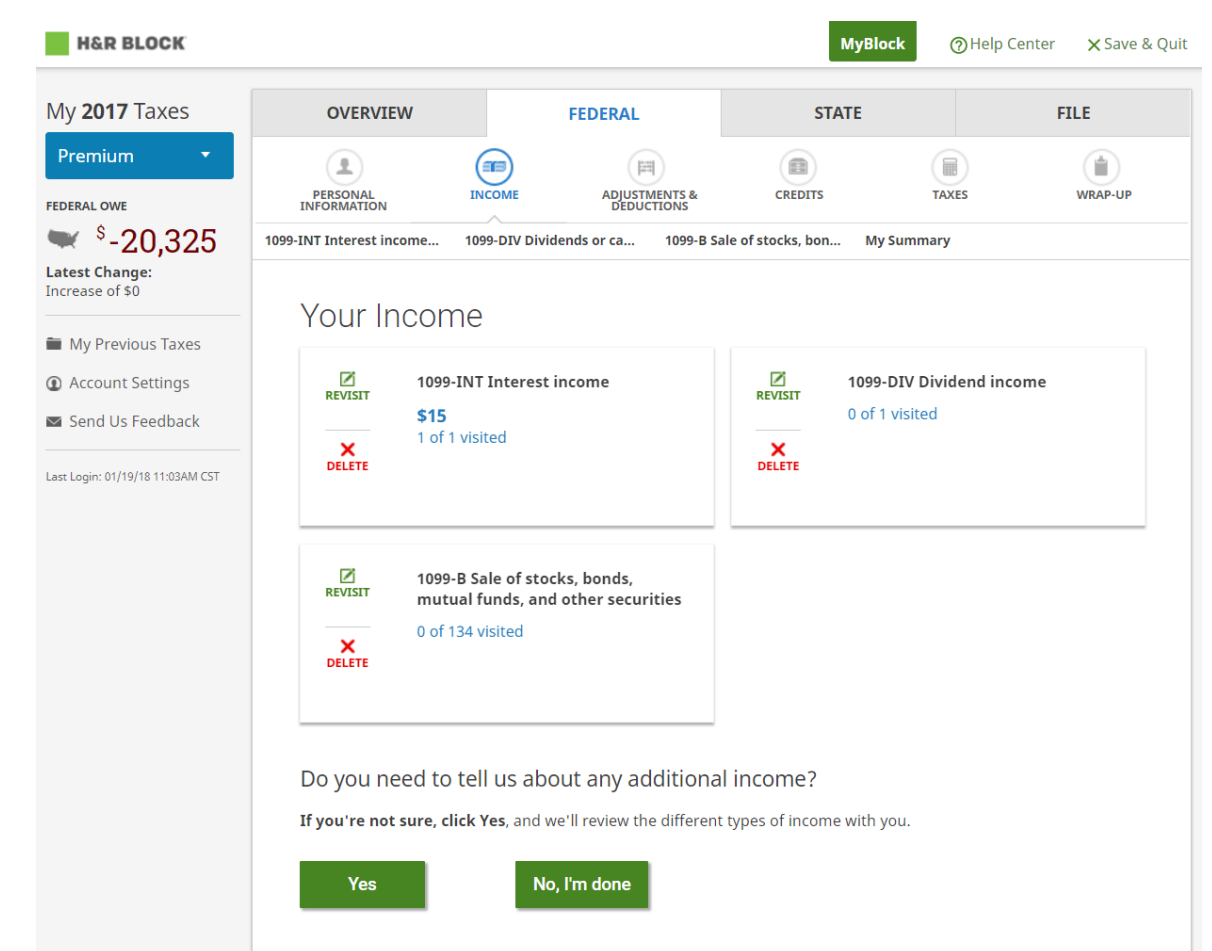

CONFIDENTIAL